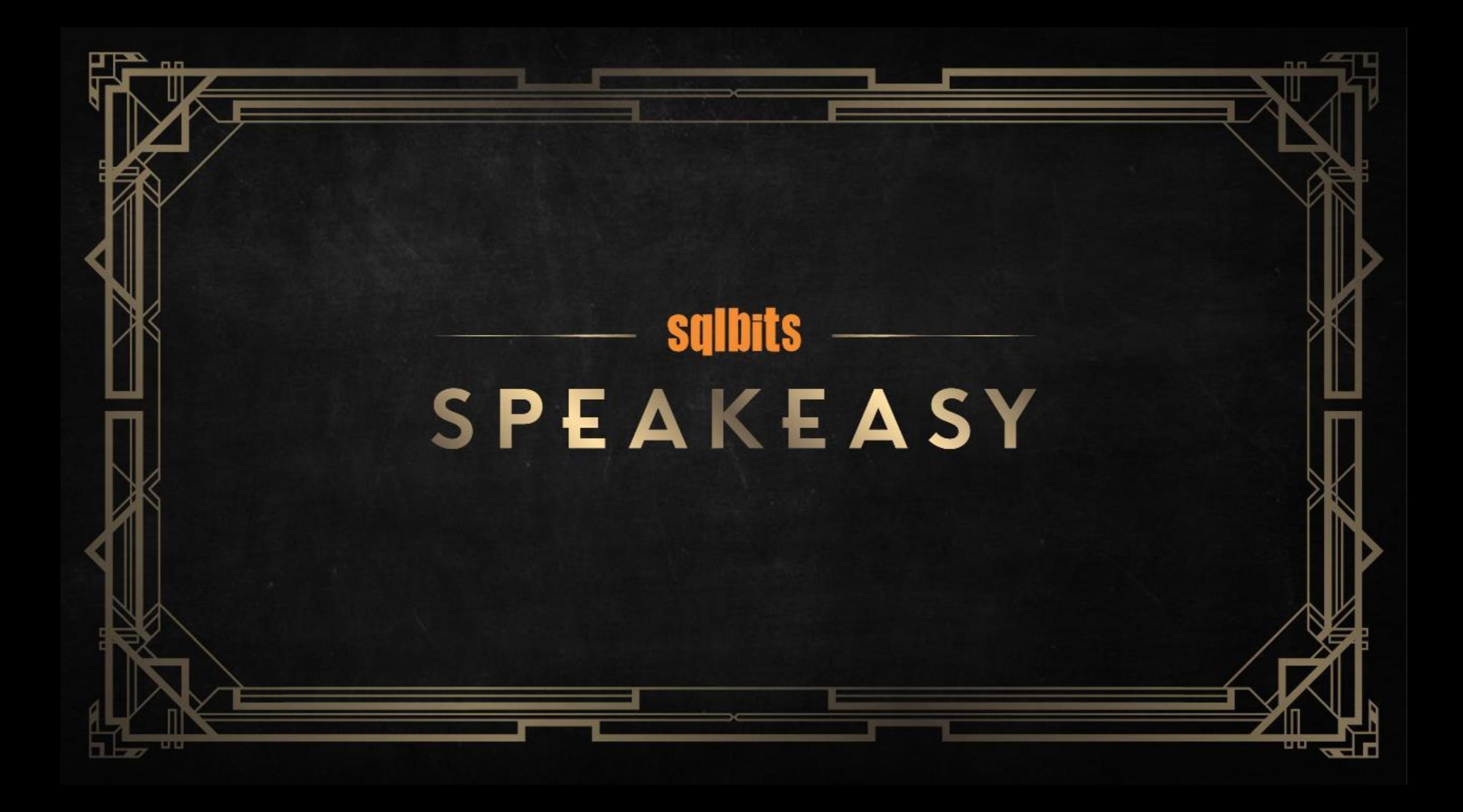

Analysis Services DevOps using Tabular Editor, git and Azure DevOps

Daniel Otykier / Kapacity

#### Session scope

- Tabular models and Source Control (git)
- Topic branches and workflows
- Dealing with conflicts
- Automated builds (Azure DevOps)
- Automated unit tests (Azure DevOps)\*
- Automated deployment (Azure DevOps)
- Continuous Integration (Combining all of the above)

\*Not covered in this talk

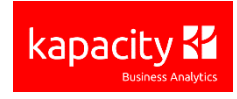

# Motivation (why DevOps?)

- Work simultaneously on multiple features
- Work in teams of developers
- Support multiple environments
- Avoid merge conflicts / manual merging headaches
- Enforce code review processes ("pull requests")
- Automate testing and avoid regressions
- Easier and more consistent deployments

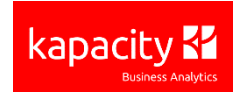

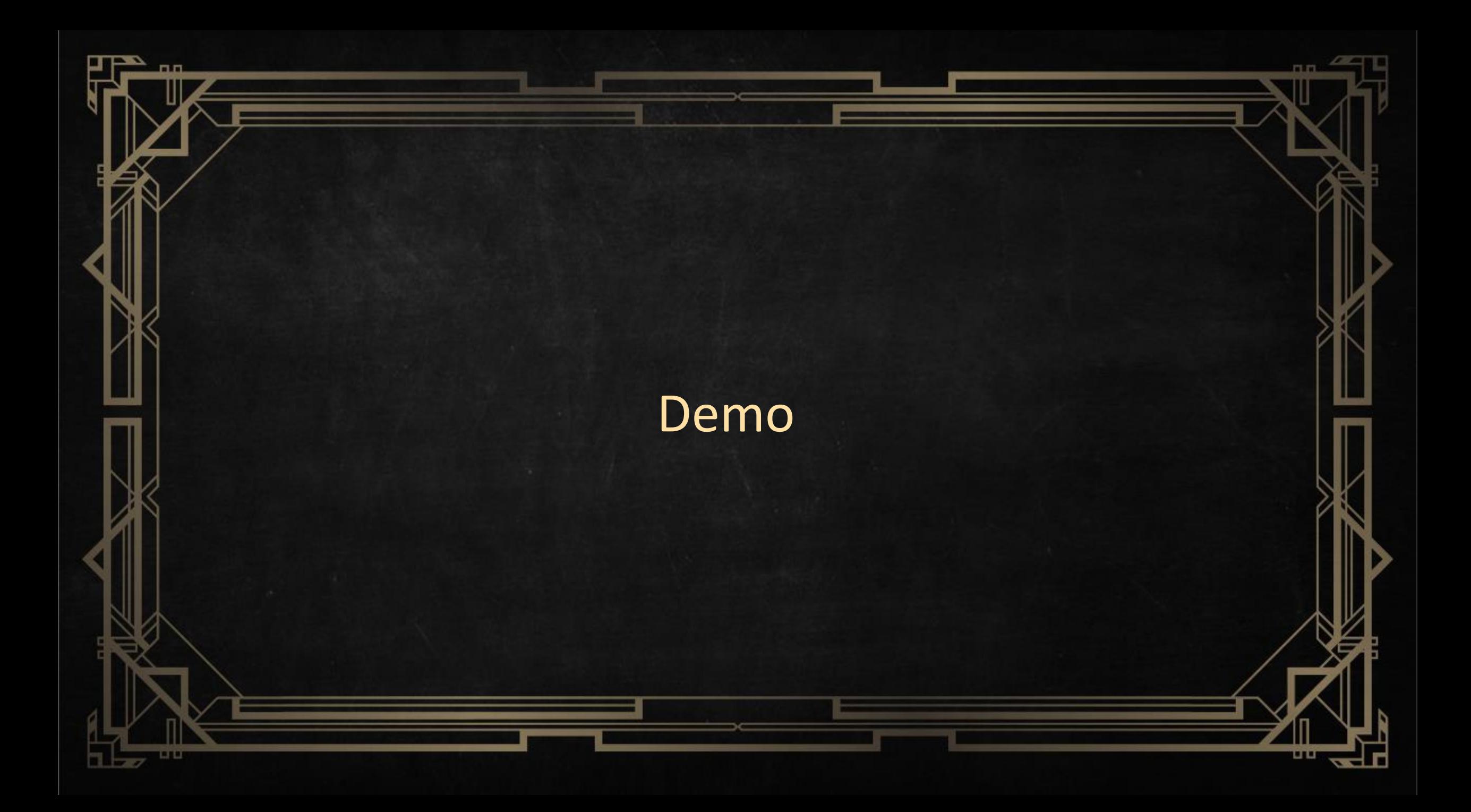

# Getting started

F.

#### Prerequisites

- > Tabular Editor
	- > setx PATH "%PATH%;C:\Program Files (x86)\Tabular Editor\"
- > Instance of Analysis Services
- > Azure DevOps account
- > Local installation of Git (included with Visual Studio)

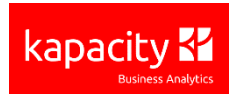

# "Save to Folder" +  $Git =$

> Save to Folder

- > Split model into smaller files
- Remove timestamps and inferred metadata
- > No metadata ordering conflicts

Git

- Uses directory snapshots
	- no need to manually "include" items like in TFVC
- Prefers many small files over few big files

Combine features and resolve conflicts using standard diff tools, instead of specialized tools for Tabular Models (BISM Normalizer)

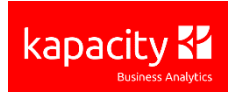

# Step 1) Prepare your Tabular Model metadata

- Load your Model.bim file in Tabular Editor
	- (alternatively) Load your model from an existing database
- Go to File > Preferences > "Current Model"
	- Ensure settings are as seen on the right
- Save the model using File > Save as Folder...

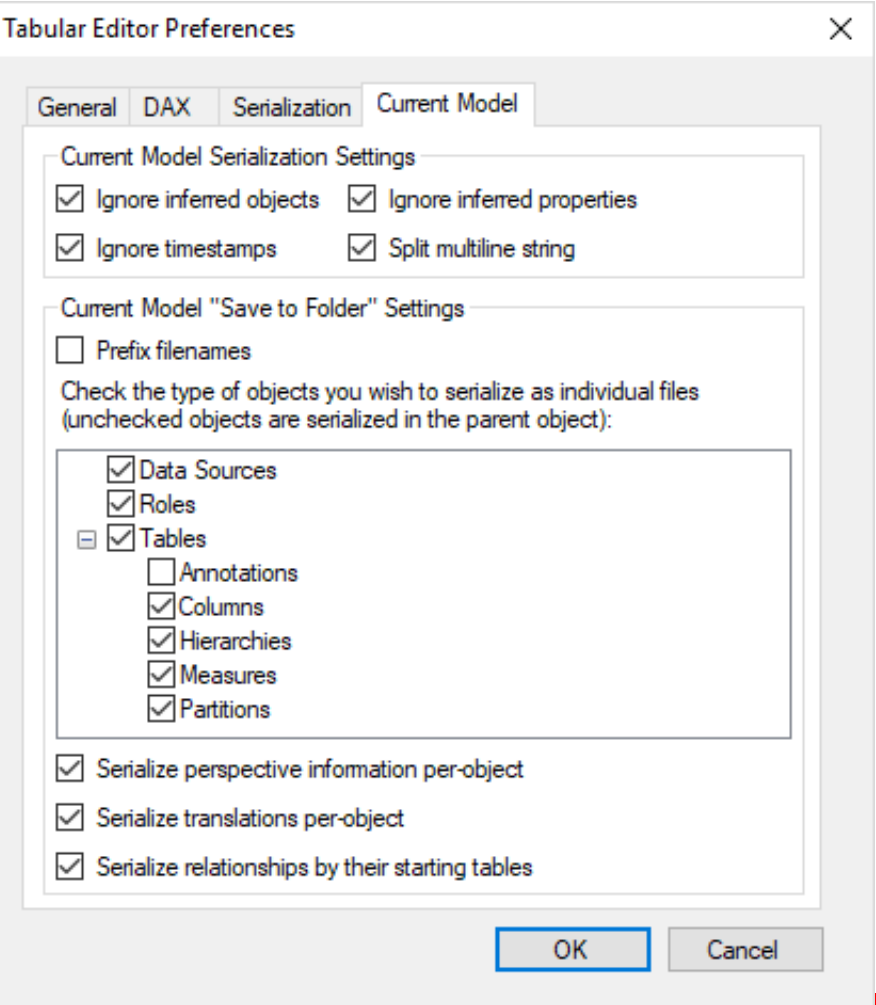

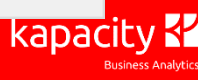

# Step 2) Set up your Git repository

- One or multiple Git repositories? (Discussion)
- For demo purposes:
	- Use default repository in new Azure DevOps project...
	- ...or create a new repository in existing project
		- Add a "VisualStudio" .Gitignore file

Many ways to add your Tabular Model metadata to Git:

- "Upload files" within the Web UI, then clone to a new local repository *(note: doesn't support Folder upload)*
- Clone the repository, add the files locally, commit and push
- Init local repository, add remote, add files, commit and push
- Use Git commandline or Visual Studio ("Open folder") if preferred

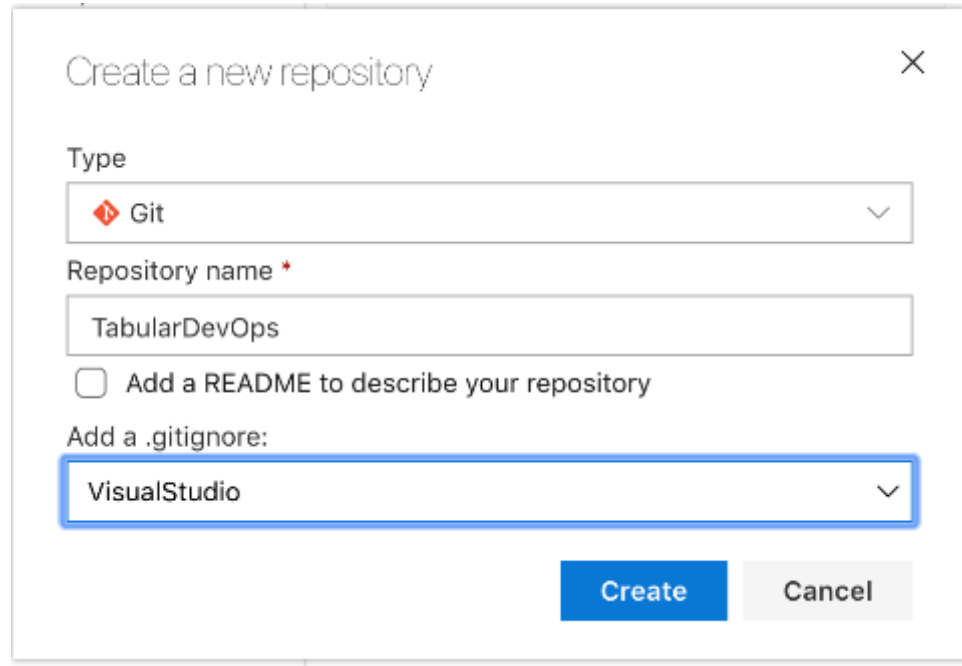

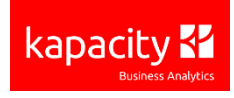

# Step 3) Determine branching strategy

#### [https://git-scm.com/book/en/v1/Git-Branching-Branching-](https://git-scm.com/book/en/v1/Git-Branching-Branching-Workflows)**Workflows**

- One possible approach:
	- MASTER = Production DB
	- $\triangleright$  NEXT = Test DB
	- $\geq$  TOPIC1 = New feature 1
	- $\geq$  TOPIC2 = New feature 2

...

Each topic = Separate workspace DB

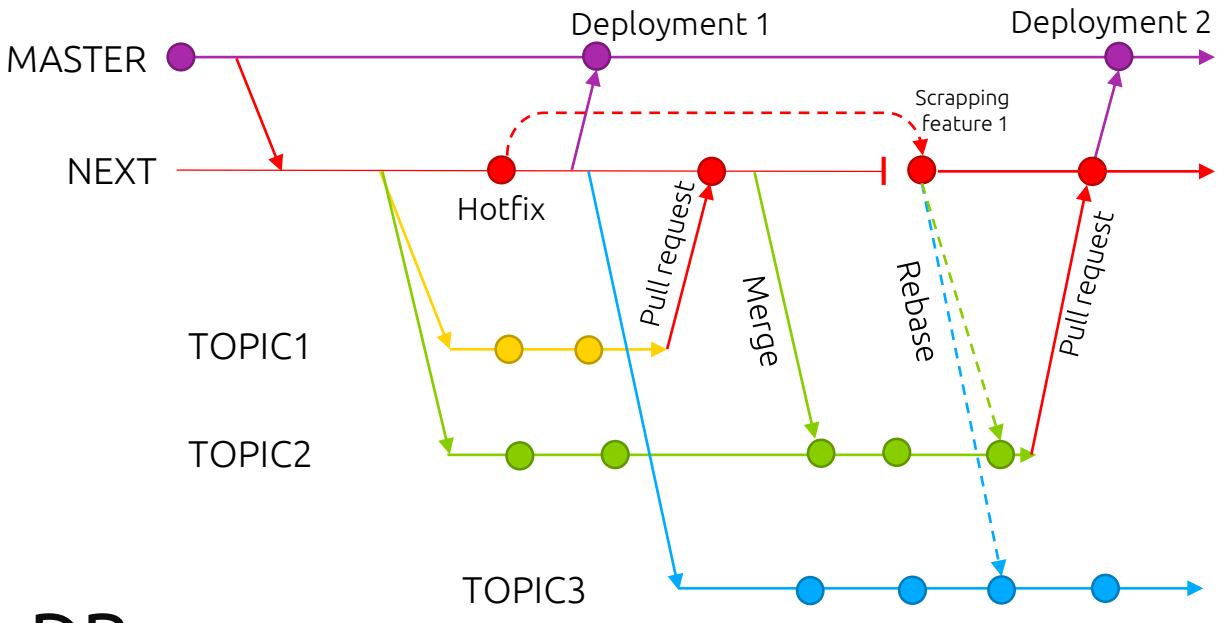

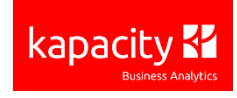

# Step 4) Create build pipelines

- Download and configure build agent if requiring access to on-prem ressources
	- (Otherwise, may use Hosted Agent pools)
	- Build agent SA needs admin access to SSAS instance (unless you specify credentials when connecting)
- Build pipelines are extremely flexible! They can do ANYTHING!
	- *...but with great power, comes great responsibility! Just because you could doesn't mean you should...*

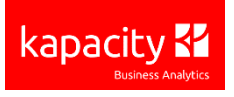

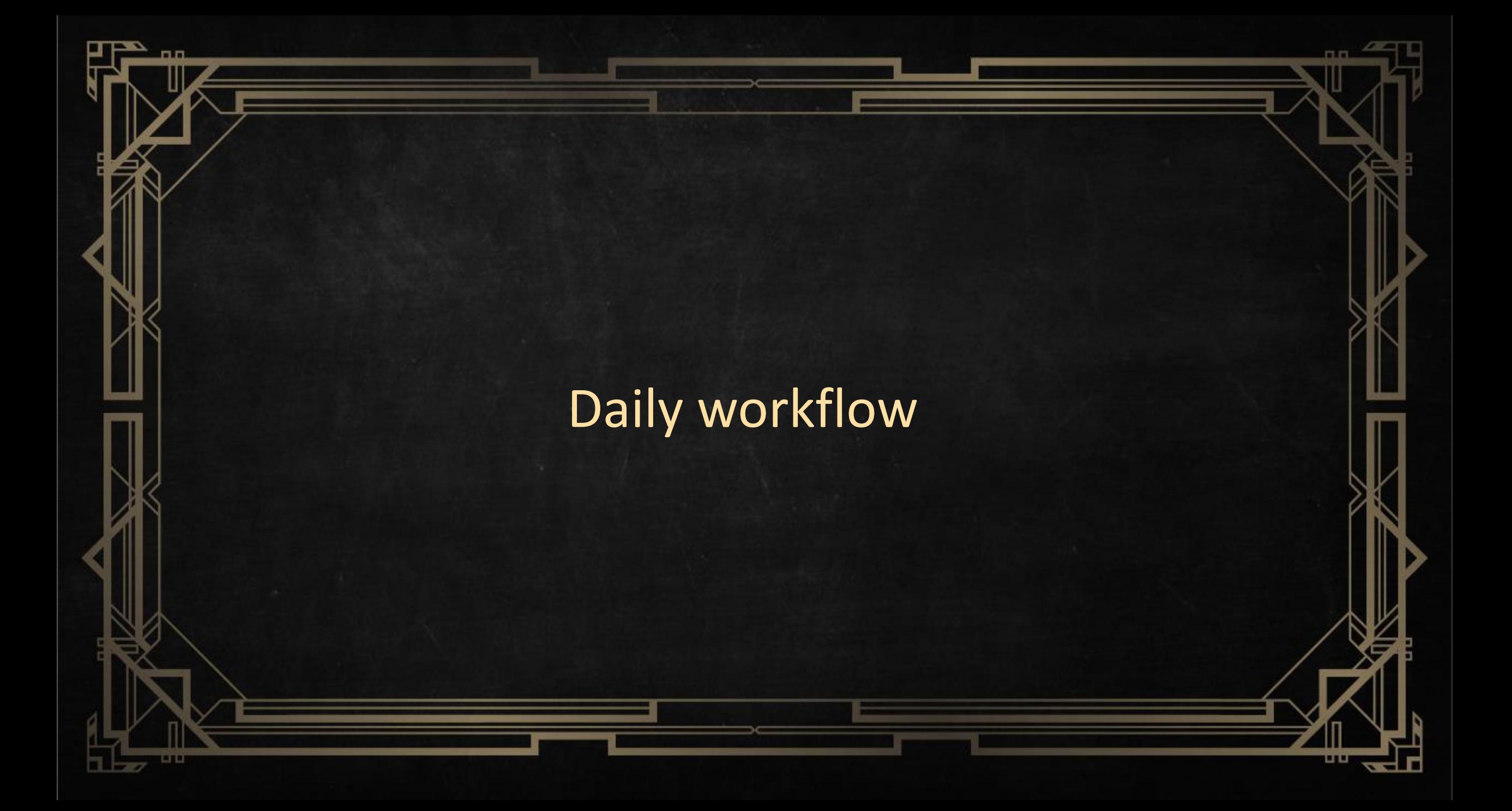

#### Typical daily workflow (after feature branch creation)

- Merge from TEST to your Feature branch and deploy to DEV DB
- Open your DEV DB in Tabular Editor and work work work...
- Hit CTRL+S to save to the DEV DB, and test your changes in Excel / Power BI / SSMS
- Periodically use "Save to Folder..." to save your work into the current working directory
	- Consider committing to Git as well (frequent commits are a GOOD thing!)
	- Might as well push to Azure DevOps, so that you don't lose any work if your laptop is stolen/goes into perpetual BSOD/takes a brick to the face/etc...  $\odot$
- When the feature is done, pull request into the TEST branch

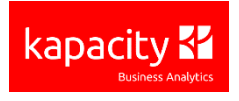

# Dealing with conflicts

- May occur when merging from TEST into your current Feature branch
	- I.e. someone else changed something related to what you 're currently working on
- Easiest to do within Visual Studio

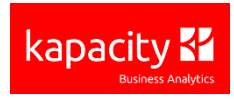

### Advanced patterns

#### Master Model Pattern

- Useful when maintaining 2+ models with a reasonable amount of functional overlap, such as:
	- Shared dimensions
	- "Process once"-scenarios
	- > Repeated complexity
- Helps consolidate your code base
- https://Github.com/otykier/TabularEditor/wiki/Master-modelpattern

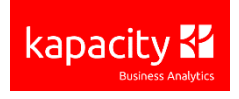

# Automated deployment

- Create "Release definition" based on a Build definition
- Define stages, for example: Test, Pre-prod, Prod
- For each stage, define deployment tasks (similar to build pipeline)
- Use variables!
	- Can be set to "sensitive" for connection strings, passwords, etc.

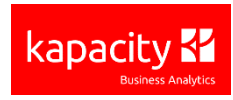

# Continuous integration

- Set up triggers on build- and release pipelines for end-to-end automation
- For example:
	- After every commit, run BPA, SchemaCheck and deploy to build server
	- Run unit tests
	- If all succeeds, deploy to test server and inform stakeholder
	- If stakeholder approves, deploy to prod

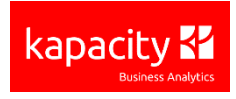

### Conclusion

- You need Tabular Editor!
- You need Git
- You need Azure DevOps
- Command-line scripts are oldschool cool
- Next steps:
	- Unit testing using PowerShell or NBI
	- CI/CD for your Tabular data source
	- > Blog series coming soon:

<https://tabulareditor.github.io/2019/02/20/DevOps1.html>

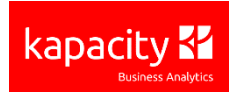

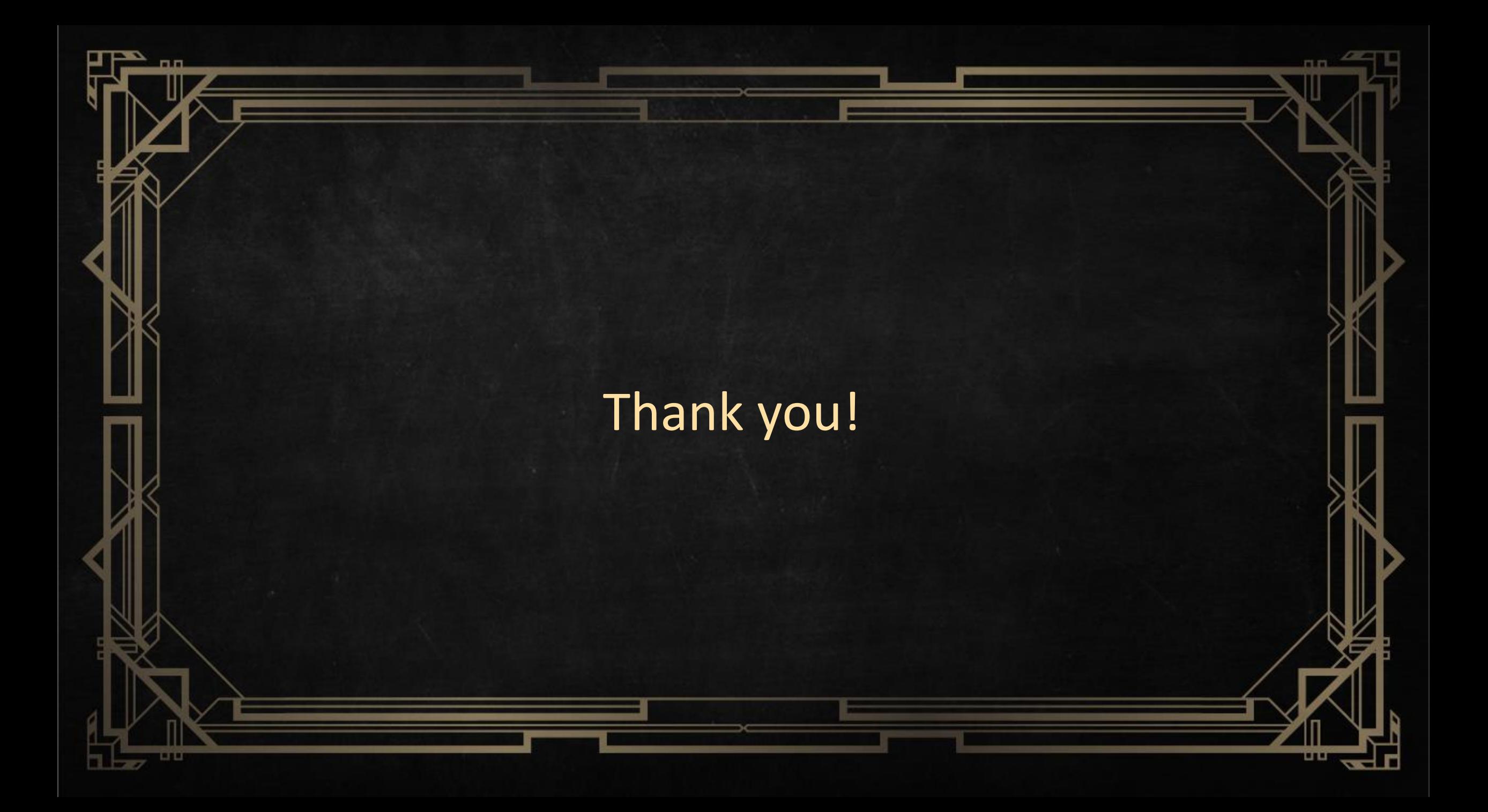

# FEEDBACK FORMS

PLEASE FILL OUT AND PASS TO YOUR ROOM HELPER BEFORE YOU LEAVE THE SESSION

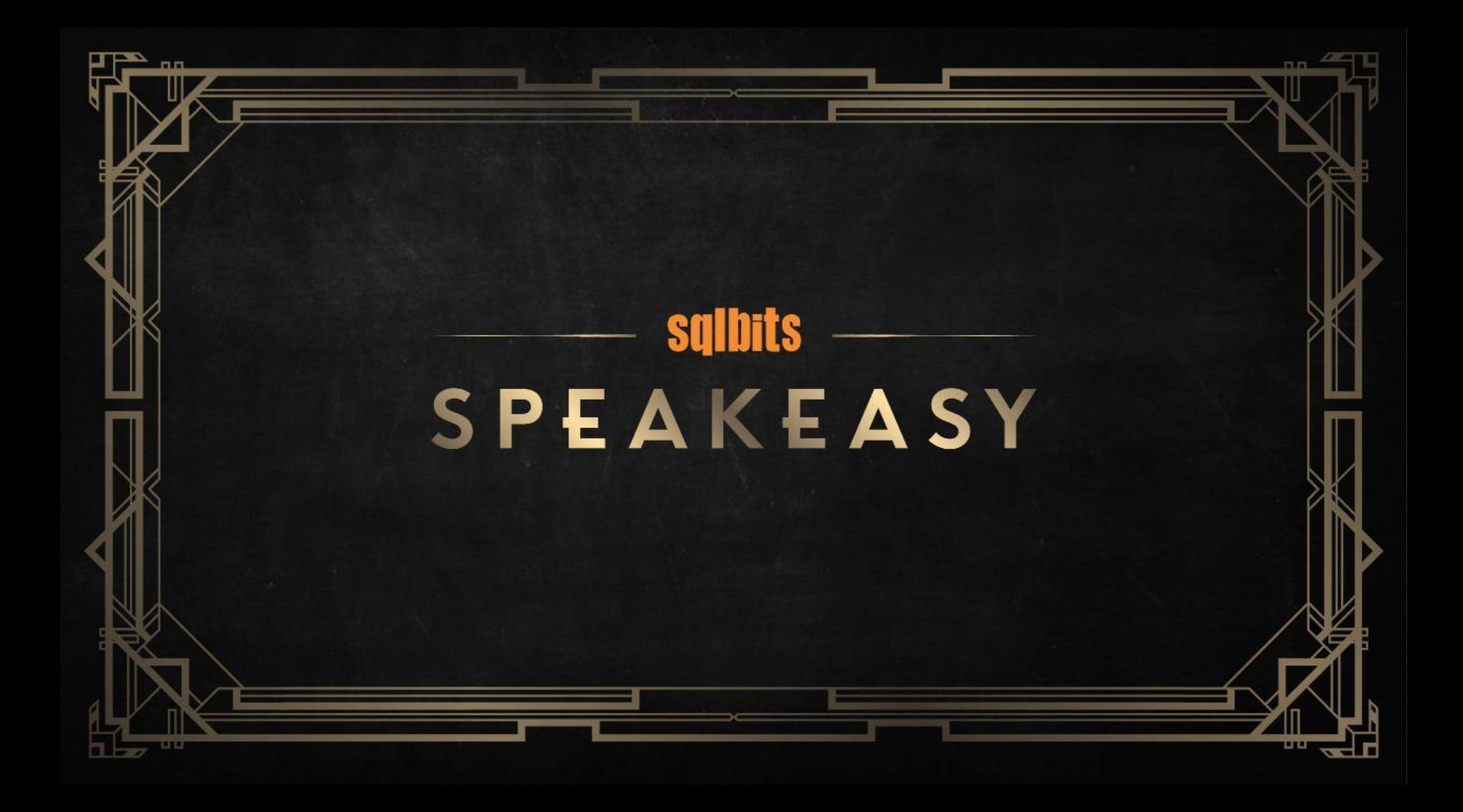